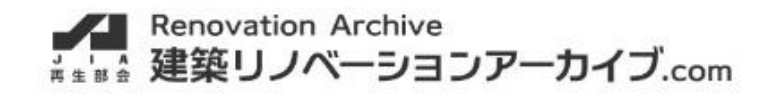

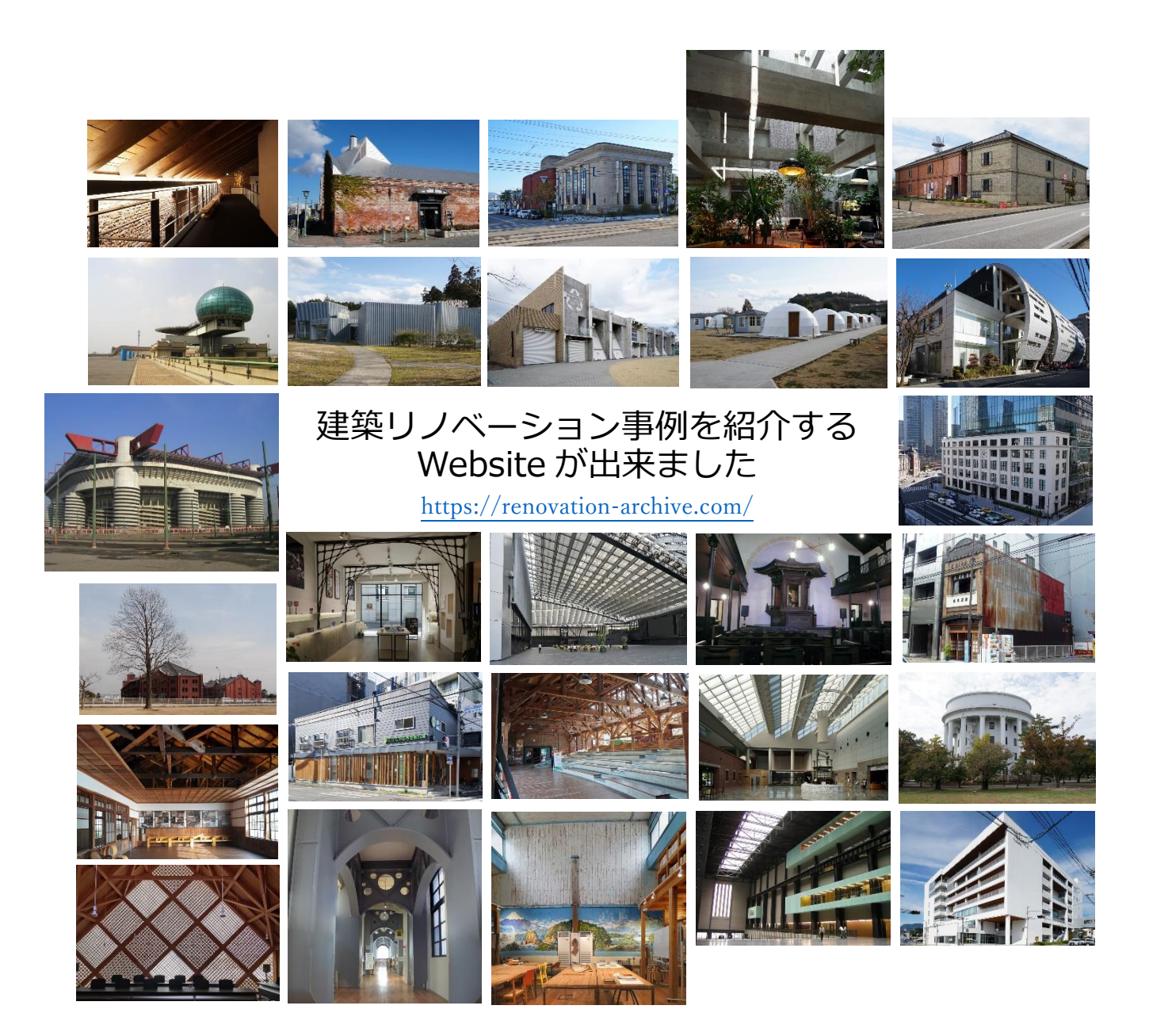

建築リノベーション事例を紹介する Website「建築リノベーションアーカイブ.com」 を JIA 再生部会が作成し 4 月 1 日より公開しています。 URL は <https://renovation-archive.com/> です。是非アクセスして下さい。

スタート時点で掲載しているリノベーション事例の数は約 50 事例で、まだ事例数は 少ないですが、多くの方々よりリノベーション事例を投稿していただき、充実させて いきたいと考えていますので、ご協力を宜しくお願い致します。

作成:2023 年 4 月

## 「建築リノベーションアーカイブ. comlのご紹介

## ■リノベーション前と後の建築用途で検索が出来ます ・リノベーション後の用途で検索したい場合、After の後に並ん でいる用途名の□をクリックし■に変へます。(右図の事務所)。 次に[検索]ボタンをクリックするとリノベーション後の事例が表 示されます。

・Before と After の両方を指定して検索することも出来ます。

・リノベーション手法・関連ワードでの検索もできます。

・キーワード欄に入力すると、リノベーション事例に登録してい る全ての文字を対象に検索する事が出来ます。

■登録されている全事例を見るには

・画面上部の[List](右図赤○)をクリックすると、登録されている 全事例が表示されます。

■リノベーション事例の詳細は

・検索して表示された建物画像をクリックすると、建物の詳しい内容(写真、所在地、 Google Map、設計者名、Website、建物概要、リノベーションの概要、掲載誌··)が表示 されます。

■リノベーション事例の投稿の什方

・「建築リノベーションアーカイブ.com」にリノベーション 事例の投稿をお考えの方は、Top ページにある[掲載事例募集 >>1 (右図赤○) をクリックして下さい。

「掲載事例の提出について」のページが開きます。

・「事例入力用シート[Excel] (右図赤○)をクリックすると 事例シートをダウンロードする事が出来ます。

・事例シートに入力が終了したら、再度このページにアクセ スし「提出専用フォーム」に従って事例シートと画像をお送 り下さい。

・「建築リノベーションアーカイブ.com」WG メンバーによ る内容チェックの後 Website に掲載させていただきます。

■ COLUMN と INFORMATION

・頭休めには COLUMN 欄を、新に登録された事例やイベント などの情報は INFORMATION 欄をご覧下さい。

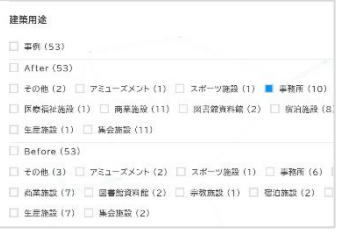

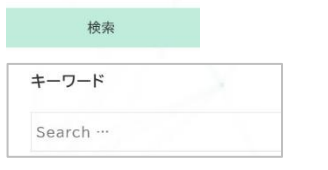

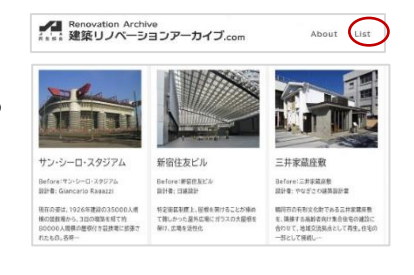

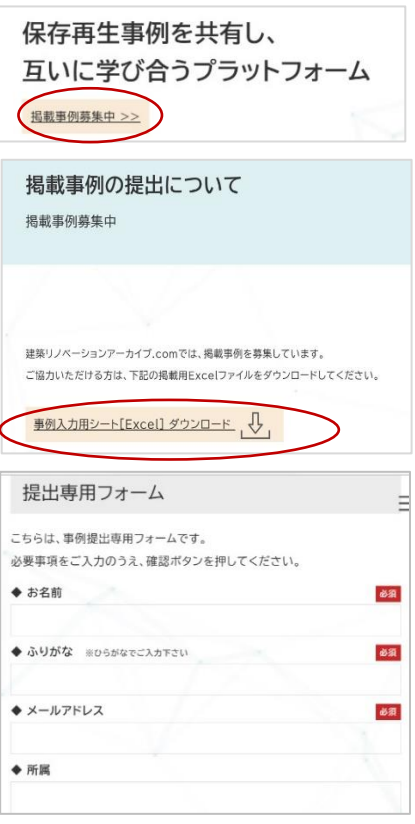